**Aurkezpen Programa** 

# **Microsoft PowerPoint 2000**

**(Apunteak eta Ariketak)** 

*Egilea: Mikel Huerta Web: www.inforbh.com Posta: mikelhuerta@irakasle.net mikelhuerta@euskalerria.org* *Dokumentu honek PowerPoint 2000 aurkezpen programa erabiltzen irakasten du.* 

*Horretarako tutoretza-sistema erabiltzen da. Ikasleak egin behar duena zera da: dokumentua arretaz joan irakurtzen eta, irakurritakoa ordenagailuan gauzatu. Gainera, hainbat ariketa agertzen dira ikasleak egiteko. Ariketa bakoitza bukatzen denean irakasleari erakutsi beronek ondo dagoen ala ez ikusteko.* 

*Dokumentu honetan agertzen diren azalpenak PowerPoint 2000 programarako dira, gaztelaniazko bertsioetarako (euskarazko bertsioa ez dago eta). Kontuan hartu daukagun sistema eragilea Windows XP dela, hau euskarazko eta gaztelaniazko bertsioetan.* 

## Aurkibidea:

#### **00.- PowerPoint programaren helburua**

- **01.- PowerPoint programa martxan jarri**
- **02.- Aurkezpen berri bat sortu**
- **03.- Diapositiba bat sortu**
- **04.- Diapositiba gehiago gehitu**
- **05.- Aurkezpen bat gorde**
- **06.- PowerPoint programatik irten**
- **07.- Daukagun aurkezpen bat ireki**
- **08.- Programako leihoaren osagaiak**
- **09.- Egindako aurkezpena aurkeztu eta ikuspegien ikonoak**
- **10.- Ikuspegien ikonoak**
- **11.- Diapositiba baten kokapena aldatu**
- **12.- Letren itxura aldatu**
- **13.- Letrekin lotutako aldaketa batzuk automatikoki egin**
- **14.- Paragrafoen itxura aldatu**
- **15.- Lerroen arteko tarteak**
- **16.- Irudiak txertatu**
- **17.- Diapositibaren atzeko planoko kolorea aldatu**
- **18.- Trantsizio-efektuak ezarri**
- **19.- Animazioak ezarri (pertsonalizatu barikoak)**
- **20.- Animazioak ezarri (pertsonalizatuak)**
- **21.- Osagai bateko atzeko planoko kolorea, marrak, tamaina eta kokapena**
- **22.- Ortografia-hutsegiteak zuzendu**
- **23.- Aurkezpena inprimatu**
- **24.- PowerPoint programatik Word programara**
- **25.- Goiburukoak eta orri-oinak**
- **26.- Ekintza-botoiak**
- **27.- Estekadurak txertatu**
- **28.- Aurkezpena pertsonalizatu**
- **29.- Diapositibak ezkutatu**
- **30.- Aurkezpena konfiguratu**
- **31.- Denbora-tarteak ezarri**
- **32.- Narrazioa grabatu**
- **33.- Objektuak txertatu**
- **34.- Diapositibari diseinua aldatu**
- **35.- Diapositibaren kolore konbinazioa aldatu**
- **36.- Aurkezpenari diseinu lehenetsia ezarri**
- **37.- Aurkezpenaren diseinua hasieratik aukeratu**
- **38.- Aurkezpena automatikoki egin**
- **39.- Aurkezpenaren barruko zenbait baliabide**

#### **00.- PowerPoint programaren helburua**

*PowerPoint* programaren helburua aurkezpenak egitea da. Baina, zer esan nahi du *aurkezpena* hitzak? Ikus ditzagun adibide batzuk:

- Eman dezagun Euskal Telebistan egiten dugula lan eta gaur futbol partida dagoela. Normalean, partida hasi baino lehentxeago aurkezleak partidaren inguruko hainbat datu ematen ditu, eta horretarako hainbat pantaila erabiltzen ditu. Adibidez, lehenengo pantailan zeintzuk izango diren taldeak ager daitezke; bigarrenean bi taldeen hamaikakoak, hirugarrenean eta hurrengoetan jokalari bakoitzeko hainbat datu (izena, adina, nongoa den, zenbat gol lortu duen denboraldian,...). Bada, pantaila hauek *aurkezpena* osatzen dute eta *aurkezpen* hau, edo pantaila hauek, egiteko *Aurkezpen Programak* erabiltzen dira (adibidez *PowerPoint* programa).

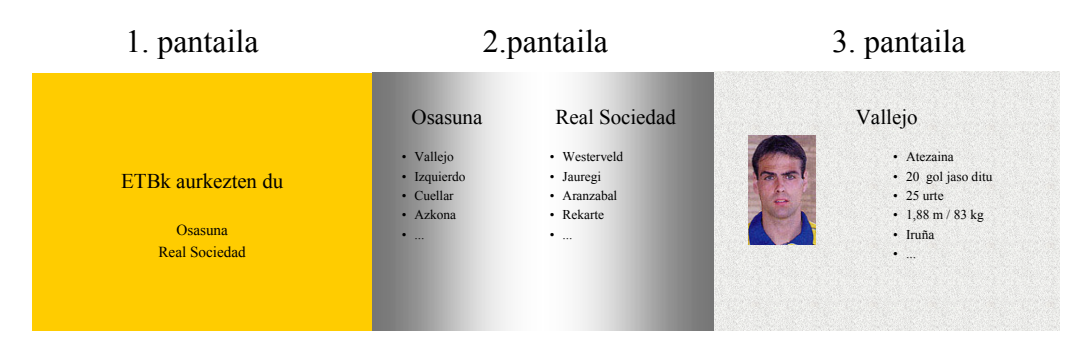

- Eman dezagun irakaskuntza institutu batean institutuko orientatzaileak hitzaldi bat eman nahi diela DBHko ikasleei azaltzeko zeintzuk izan daitezkeen irtenbideak DBH etapa bukatu ondoren. Orientatzaileak *aurkezpen* bat egin dezake, pantaila ezberdinak osatuta, laguntzeko bere hitzaldiari, eta horrela ikasleek hobeto uler ditzaten emandako azalpenak.
- Eman dezagun drogaren aurkako kanpaina egin behar dugula hitzaldien bidez irakaskuntza institutuetan, gazte elkarteetan, gaztetxeetan, eta abarretan. *Aurkezpen Programa* baten bidez gure hitzaldiak lagundu ditzakegu hainbat datu emanez.

*Aurkezpen* bat egiten dugunean, adibidez guk eman behar dugun hitzaldi bat laguntzeko, kontuan hartu behar dugu hitzaldia emango dugun lekuan ordenagailua eta proiektagailua egon behar direla; bestela ezin izango dugu *aurkezpena* erakutsi. Horrexegatik, hizlari batzuek beraien eskuko ordenagailua eta proiektagailu txiki bat eramaten dute hitzaldia emango den lekura.

#### **01.- PowerPoint programa martxan jarri**

*PowerPoint* programa martxan jartzeko **hasi [Inicio]** botoia sakatu, **Programa guztiak [Todos los programas]** aukeraren gainean sagua jarri eta **Microsoft PowerPoint** aukeran klik egin.

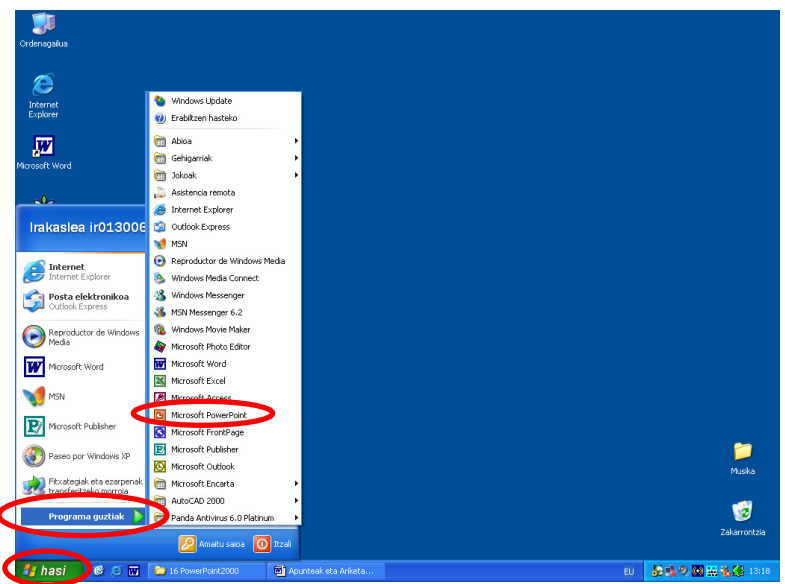

#### **02.- Aurkezpen berri bat sortu**

Behin programa martxan jarrita ondoko leihoa agertuko da:

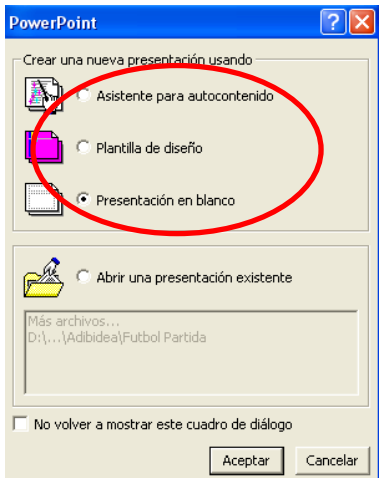

Aurkezpen berri bat sortzeko 3 aukera dauzkagu:

- **Asistente para autocontenido**.
- **Plantilla de diseño**.
- **Presentación en blanco**.

Lehenengo biak laguntzaileak dira aurkezpena egiteko eta aurrerago ikusiko ditugu. Azkena, **Presentación en blanco**, aurkezpena hutsetik hasteko erabiltzen da.

Zuek **Presentación en blanco** aukeratu eta **Aceptar** botoia sakatu.

#### **03.- Diapositiba bat sortu**

Lehen esan dugu aurkezpen batek hainbat pantaila osatzen dituela. *PowerPoint* programan pantaila hauek *diapositiba* dute izena.

Orain gure aurkezpenaren lehenengo diapositiba mota aukeratu behar dugu. Aukera ezazue lehenengo diapositiba mota, hau da, **Diapositiva de título** izenekoa eta **Aceptar** botoia sakatu.

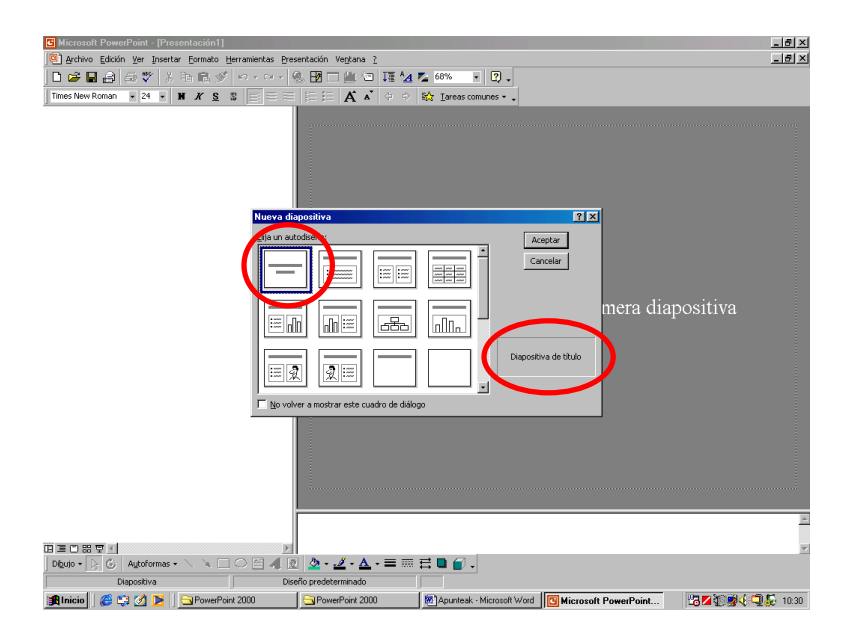

Orain diapositiba horren edukia idazteko prest daukagu programa.

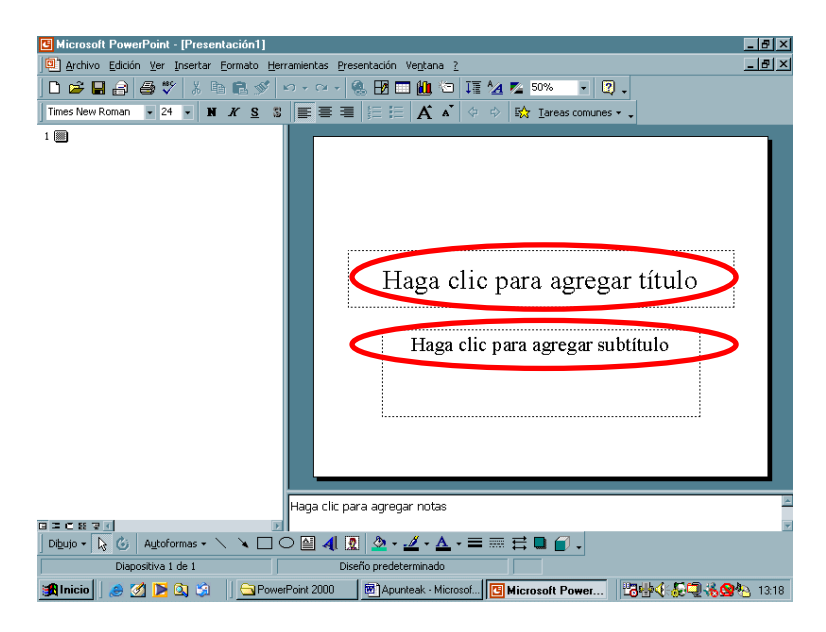

Aipatutako diapositiban idatzi ezazue ondokoa:

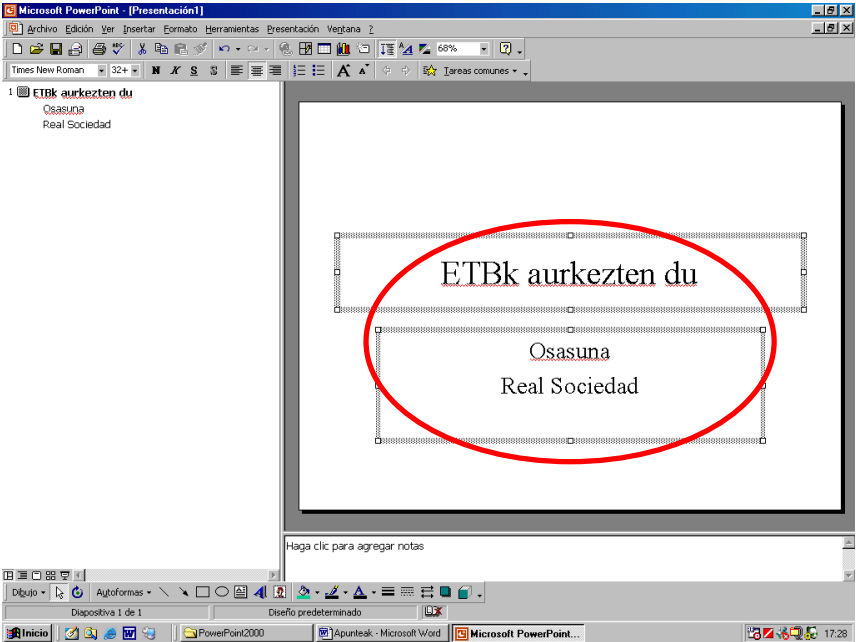

#### **04.- Diapositiba gehiago gehitu**

Normalean, aurkezpen batek diapositiba bat baino gehiago dauka. Guk bigarren diapositiba bat gehituko diogu aurkezpenari.

Hautatu **Insertar** menuko **Nueva diapositiva** edo sakatu tresna barrako **Nueva**  diapositiva ( $\Box$ ) ikonoa.

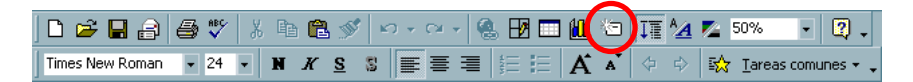

Hori eginda ondokoa agertuko zaigu. Aukeratu 3. diapositiba, hau da, **Texto a dos columnas** izenekoa eta **Aceptar** botoia sakatu.

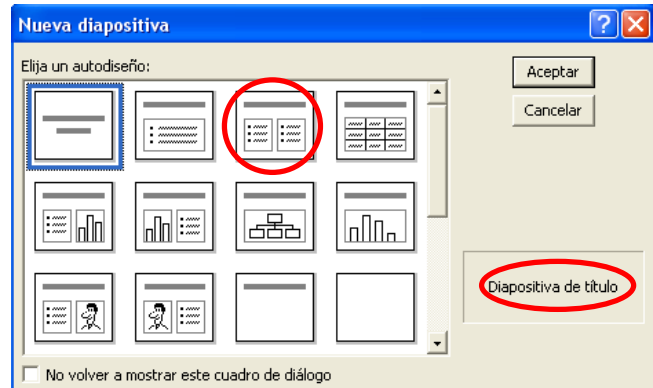

Orain prest daukagu bigarren diapositibaren edukia idazteko.

Aipatutako diapositiban idatzi ezazue ondokoa. Gainera, arazoak baldin badauzkazue leku aldetik jarri saguaren lauki baten marren gainean eta ikur hau  $(\oplus)$  agertzen denean mugitu sagua. Lauki bat handitzeko jarri sagua laukitxo txiki baten gainean eta ikur hau  $(\checkmark)$ , edo antzekoa, agertzen denean mugitu sagua.

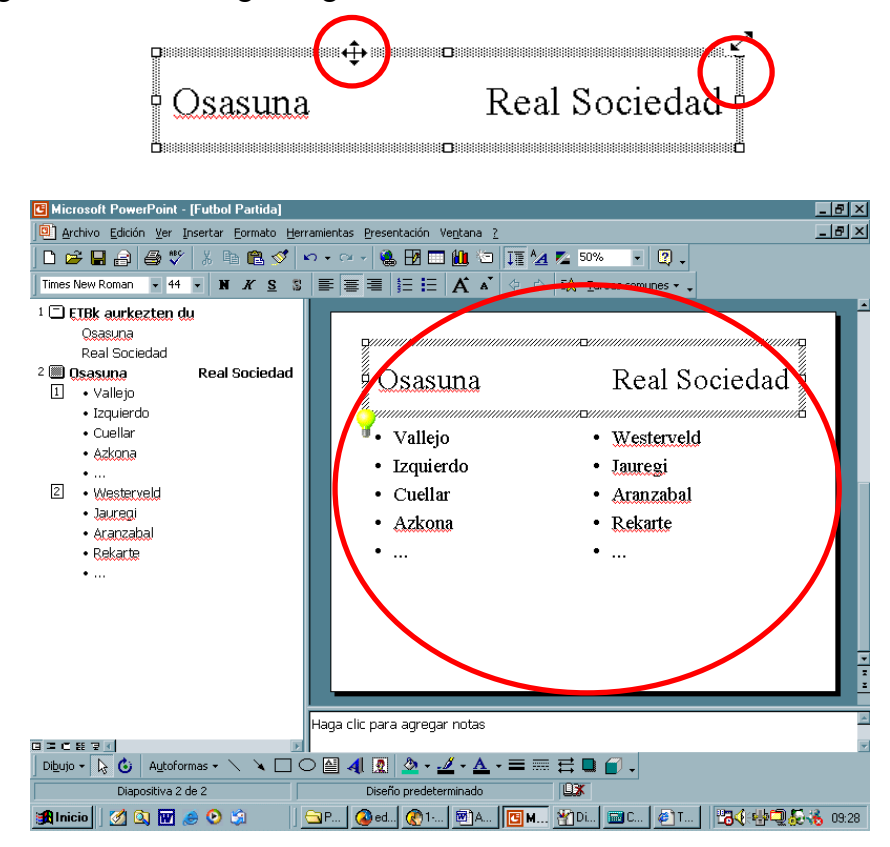

#### **05.- Aurkezpen bat gorde**

Orain gorde egingo dugu orain arte egindakoa. Horretarako, egin **Archivo / Guardar**  edo sakatu tresna barrako **Guardar** ( ) ikonoa.

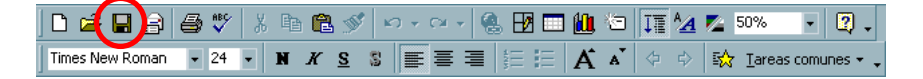

Orduan, ondokoa agertuko zaigu. Leiho horretan aukeratu zuen karpeta pertsonala **Guardar en** laukian, jarri *Futbol Partida* **Nombre de archivo** laukian eta **Aceptar** botoia sakatu.

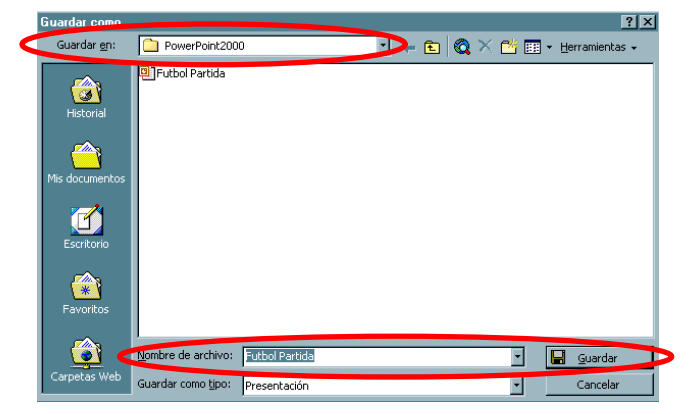

#### **06.- PowerPoint programatik irten**

Orain *PowerPoint* programatik irtengo gara. Hori egiteko **Archivo** menuko **Salir** aukeratu edo **Cerrar** botoia sakatu.

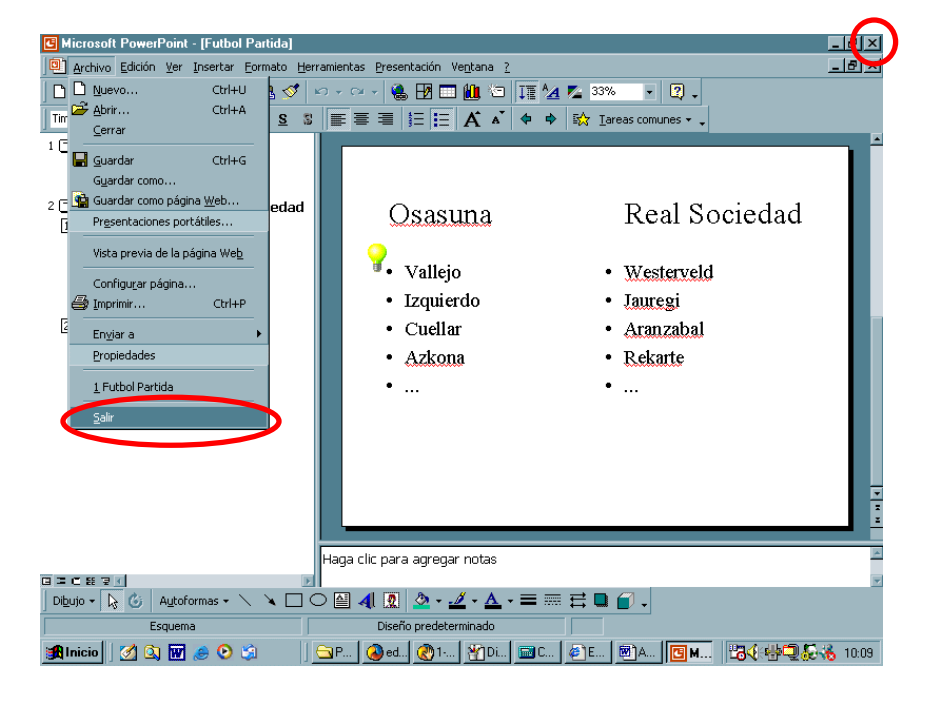

#### **07.- Daukagun aurkezpen bat ireki**

Daukagun aurkezpen bat irekitzeko (aldaketak egiteko edo aurkezpena ikusteko), *PowerPoint* programa martxan jarri eta ondoko leihoan aukeratu **Abrir una presentación existente**; ireki nahi dugun aurkezpena (agertzen bada) beheko laukian hautatu eta **Aceptar**  botoia sakatu. Beheko laukian agertzen ez bada **Más archivos...** aukeratu eta **Aceptar** botoia sakatu. Bigarren kasu honetan beste leiho bat agertuko da guk esateko non dagoen gordeta ireki nahi dugun aurkezpena.

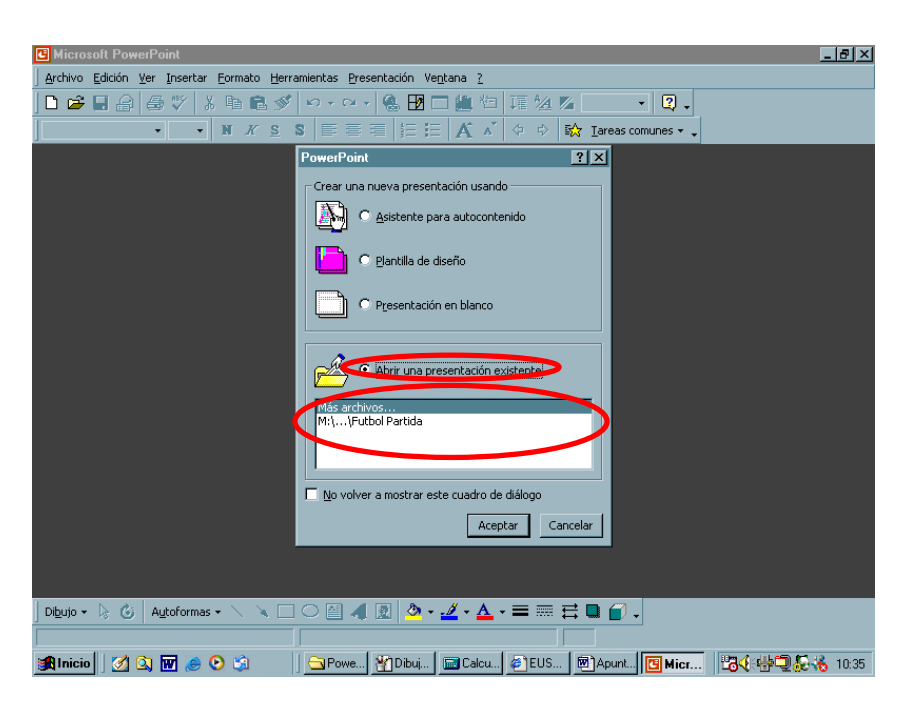

Gerta daiteke aurreko leihoa ez agertzea. Horrela baldin bada **Archivo** menuko **Abrir** aukeratu.

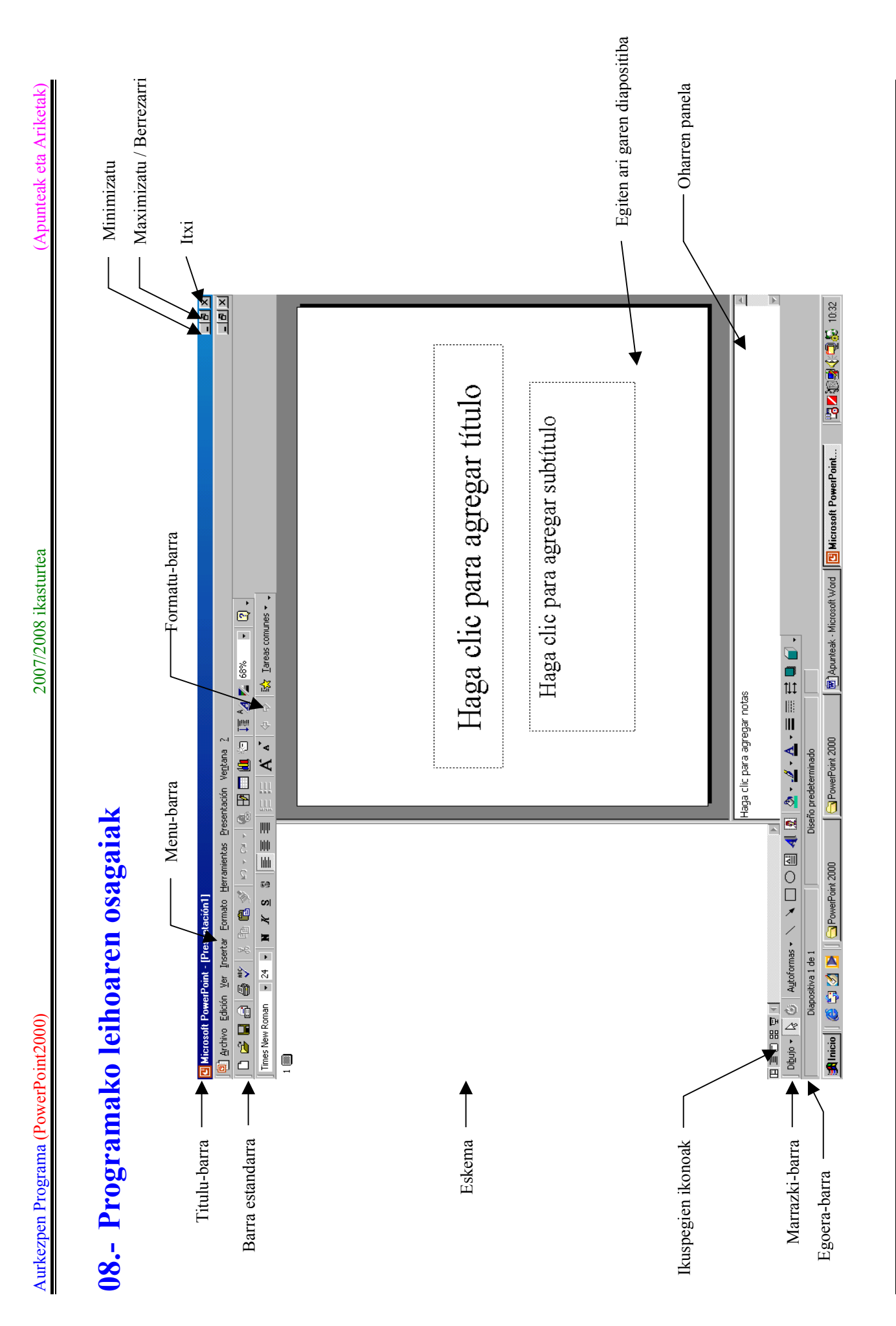

**Egilea:** *Mikel Huerta (mikelhuerta@euskalerria.org) (mikelhuerta@irakasle.net) 11* Egilea: Mikel Huerta (mikelhuerta@euskalerria.org) (mikelhuerta@irakasle.net)

 $\overline{L}$ 

#### **Ariketa01**

1.- Gehitu *Futbol Partida* izeneko aurkezpenari 3. diapositiba bat. Horretarako, eskemaren barruan aukeratu zein diapositibaren ostean gehitu nahi dugun diapositiba berria (kasu honetan 2.a). Gero gehitu **Imágenes prediseñadas y texto** izeneko diapositiba bat.

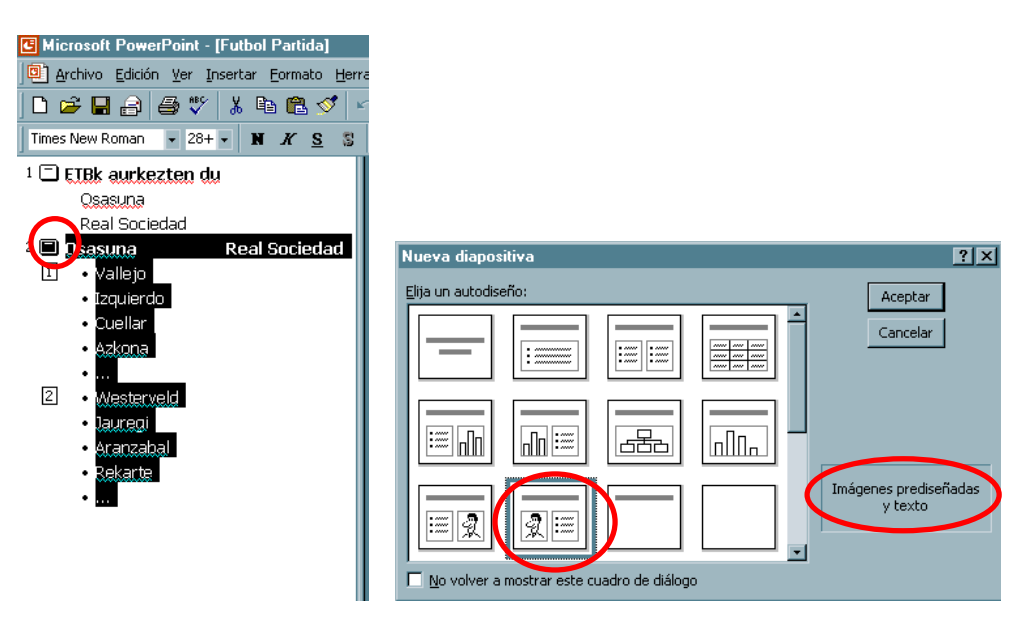

- 2.- Diapositiba horretan jarri *Osasuna* taldeko atezainaren izena goiko laukian.
- 3.- Eskumako laukian jarri jokalari horren datu batzuk Interneten bilatuz (zein den bere lekua futbol zelaian, zenbat gol sartu edo jaso dituen, zenbat urte dauzkan, altuera, pisua, nongoa den,...).
- 4.- Ezkerreko laukian jarri marrazki bat (adibidez, **Galeria de imágenes de Microsoft** leihoan aukeratu **Dibujos** kategoria eta gero edozein marrazki).
- 5.- Errepikatu prozesu osoa jokalari bakoitzeko (prozesua ez luzatzeko, talde bakoitzeko aukeratu hiru jokalari). Noizbehinka gorde egindako lana.

#### **09.- Egindako aurkezpena aurkeztu eta ikuspegien ikonoak**

Aurkezpena erakusteko gure ordenagailua proiektagailu batekin konektatzea izango litzateke onena. Dena den, guk egindako aurkezpena gure ordenagailuko pantailan ikusiko dugu.

Horretarako ikuspegien ikonoak dauzkagu.

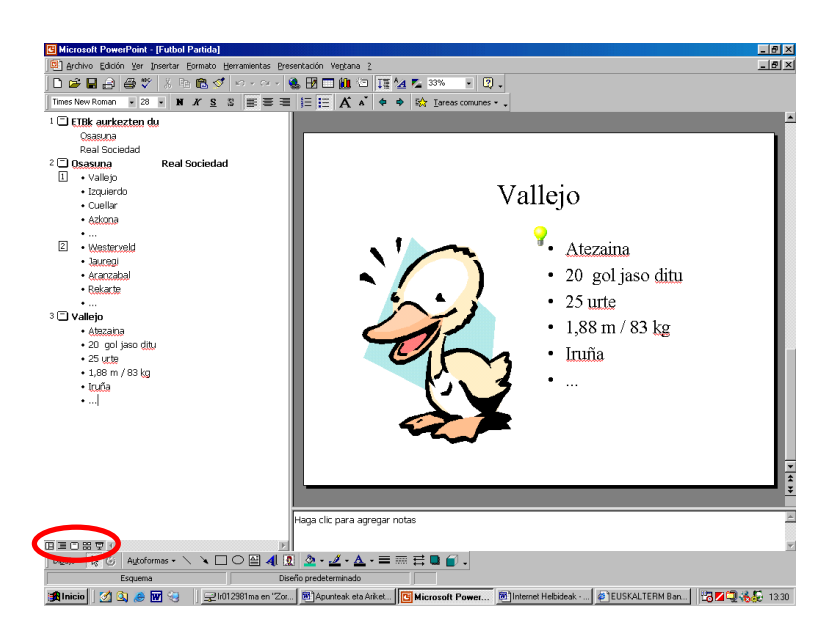

Aurkezpena ikusteko **Presentación con diapositivas** ikonoaren gainean klik egin. Kontuan hartu, aurkezpena lehenengo diapositibatik hasteko aldez aurretik eskeman (ezkerraldean) hautatu behar dela lehenengo diapositiba.

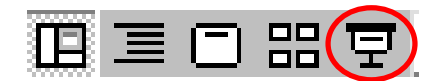

#### **10.- Ikuspegien ikonoak**

Guk egindako aurkezpena ikusteko era ezberdinak dauzkagu. Horretarako ikuspegien ikonoak erabil ditzakegu.

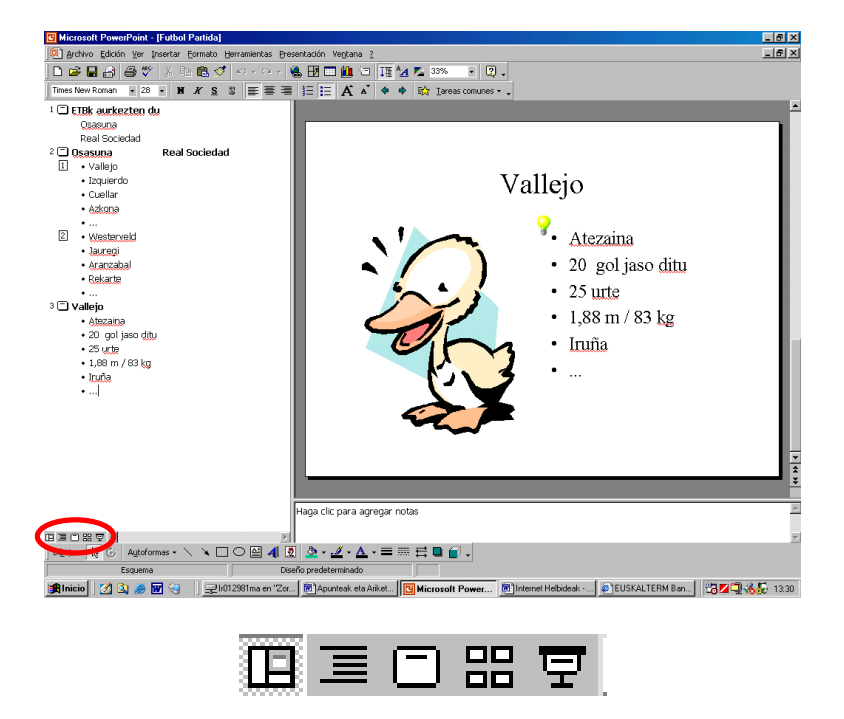

Lehenengo ikonoa **Vista Normal** izenekoa da eta aurreko irudian dagoen ikuspegia eskaintzen digu.

Bigarren ikonoa **Vista Esquema** izenekoa da eta ondoko irudian dagoen ikuspegia eskaintzen digu:

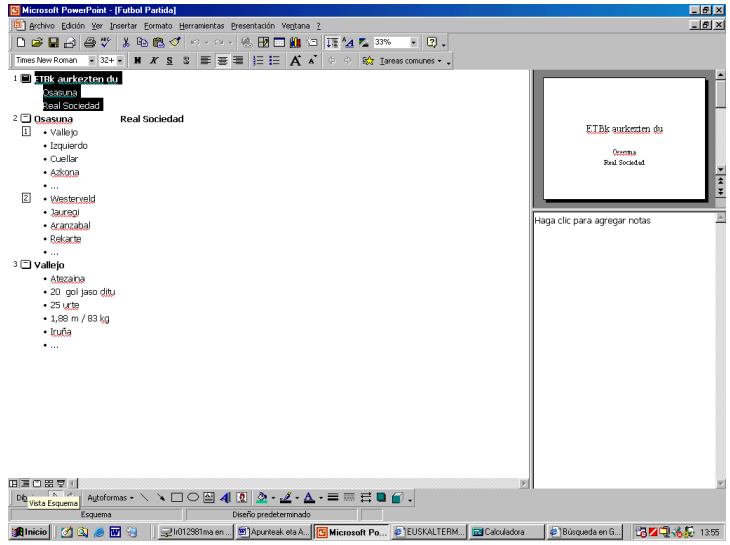

Hirugarren ikonoa **Vista Diapositiva** izenekoa da eta ondoko irudian dagoen ikuspegia eskaintzen digu:

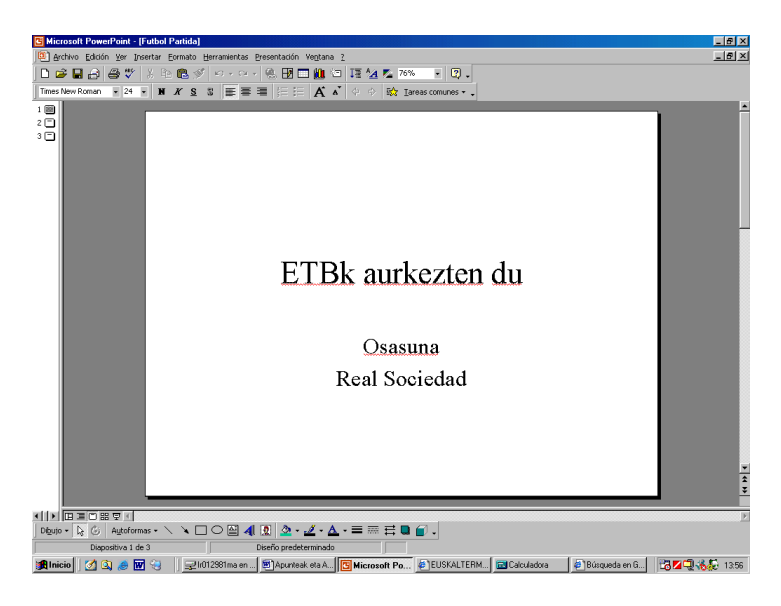

Laugarren ikonoa **Vista Clasificador de diapositivas** izenekoa da eta ondoko irudian dagoen ikuspegia eskaintzen digu:

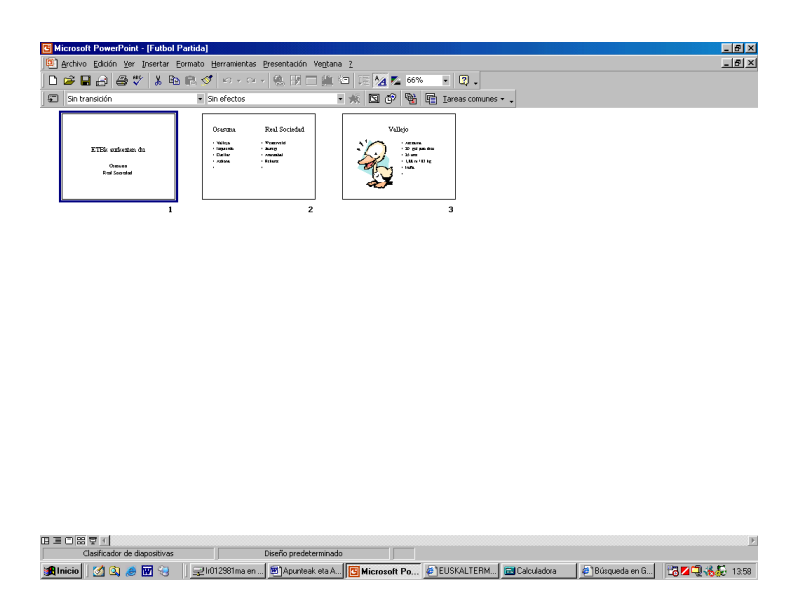

Azken ikonoa **Presentación con diapositivas** izenekoa aurreko atalean ikusi dugu aurkezpena erakusteko balio duela.

#### **11.- Diapositiba baten kokapena aldatu**

Batzuetan liteke diapositiba beten kokapena aldatu nahi izatea. Horretarako onena **Vista Clasificador de diapositivas** aukeratzea da.

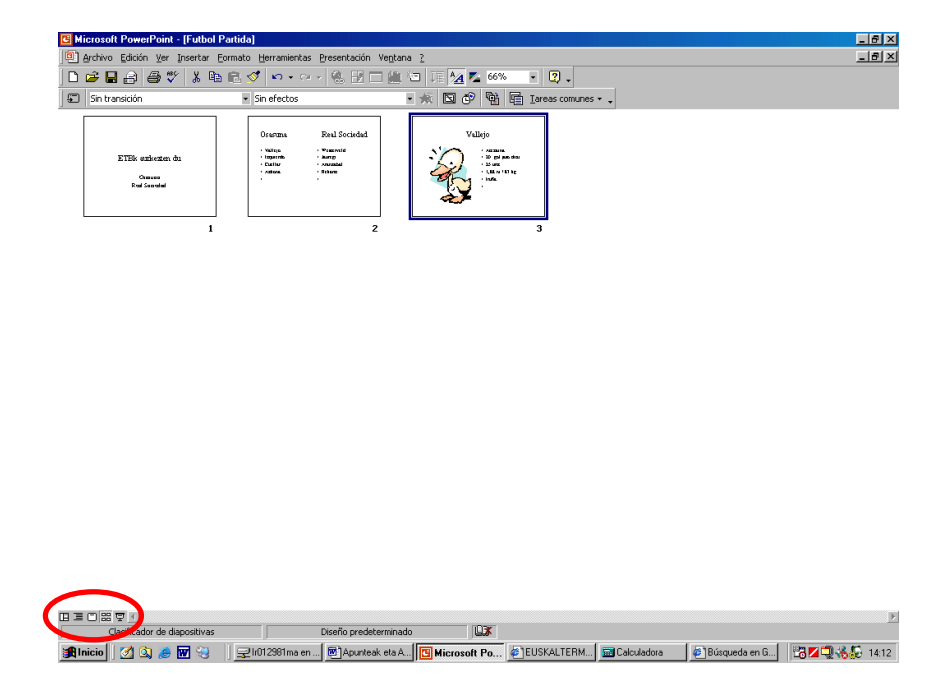

Hau egin ondoren egin klik lekuz aldatu nahi dugun diapositibaren gainean, sagua askatu barik mugi ezazue nahi duzuen lekura eta askatu sagua.

#### **12.- Letren itxura aldatu**

Normalean aurkezpen batean ez dugu letra mota berbera erabili nahi.

Letra mota aldatzeko onena **Vista Normal** erabiltzea da.

Letra mota aldatzeko aukeratu aldatu nahi dugun hitza, esaldia, paragrafoa edo eduki- -lauki oso bat eta **Formato** menuko **Fuente** aukeratu. Agertuko den leihoan hainbat gauza aldatzeko aukera edukiko dugu (letra mota, estiloa, tamaina, kolorea,...).

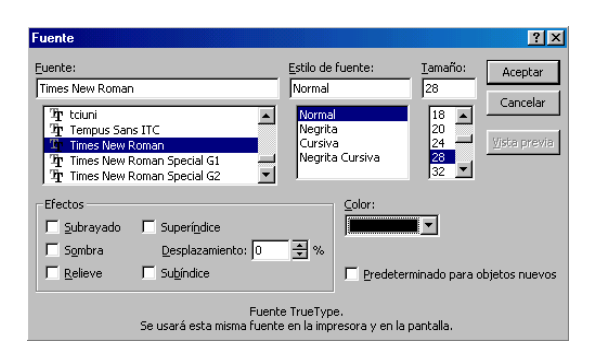

Beste era bat gauza bera egiteko baina azkarrago tresna barra erabiltzea da. Gertatzen da tresna barran ez daudela aukera guztiak, baizik eta gehien erabiltzen direnak.

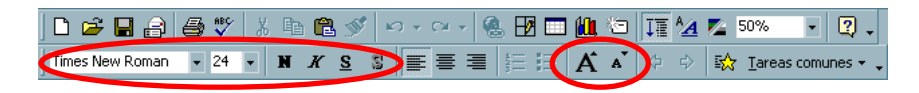

OHARRA.- Lauki oso bat aukeratzeko egin klik laukiaren barruan eta laukiaren marrak agertuko dira. Gero egin klik marra baten gainean eta marraren itxura apur bat aldatuko da esanez orain lauki osoa dagoela aukeratuta eta aldatzen badugu letra mota lauki osoari aldatuko zaiola.

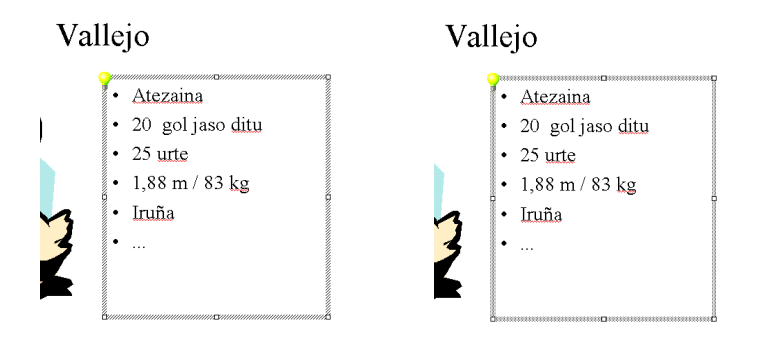

#### **13.- Letrekin lotutako aldaketa batzuk automatikoki egin**

Batzuetan aldaketa azkarrak egin nahi ditugu letren formatuari dagokionez. Horretarako hainbat tresna ditugu.

Adibidez, eman dezagun aurkezpen osoan erabili dugula letra mota bat (adibidez, *Times New Roman*), eta orain aldatu nahi dugula (adibidez, *Algerian*). Erarik errazena **Formato** menuko **Reemplazar fuente** hautatu eta agertzen den leihotxoan zehaztu zein den aldatu nahi dugun letra mota eta zein den erabili nahi duguna. Kontuan hartu, aldaketak aurkezpen osoari eragingo diola.

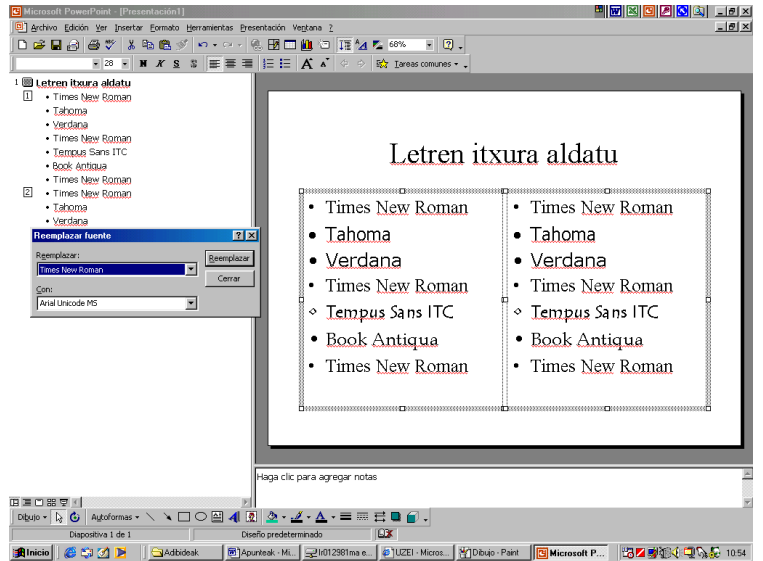

Beste erabilera bat maiuskulak idatzitako testua minuskulak, edo alderantziz, bihurtu nahi izatea izan daiteke. Horretarako **Formato** menuko **Cambiar mayúsculas y minúsculas**  erabil daiteke, kontuan hartuta aldez aurretik hautatu behar dugula zeri aldatu nahi diogun formatua.

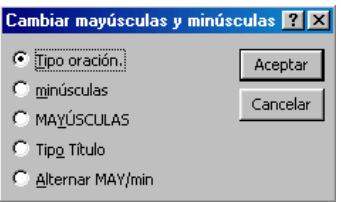

#### **14.- Paragrafoen itxura aldatu**

Normalean aurkezpen batean ez dugu paragrafoen itxura berdina erabili nahi.

Paragrafoen itxura aldatzeko onena **Vista Normal** erabiltzea da.

Paragrafoen itxura aldatzeko aukeratu aldatu nahi dugun paragrafoa (nahikoa da klik egitea paragrafoaren barruan edozein lekutan) edo eduki-lauki oso bat eta **Formato** menuko **Alineación** azpimenuko nahi dugun aukera hautatu. Azkarrago egiteko tresna barra erabilgarri dago baina ez dira aukera guztiak agertzen.

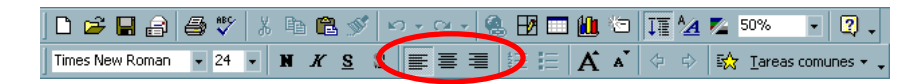

#### **15.- Lerroen arteko tarteak**

Paragrafo baten lerroen arteko tarteak zehazteko aukera badaukagu.

Hori egiteko onena **Vista Normal** erabiltzea da.

Lerroen arteko tarteak zehazteko kokatu sagua nahi dugun paragrafoan eta **Formato** menuko **Interlineado** hautatu. Ondoko leihotxoa agertuko zaigu tarteak zehazteko. Paragrafo bat baino gehiago nahi izanez gero nahi ditugun paragrafoak hautatu behar ditugu.

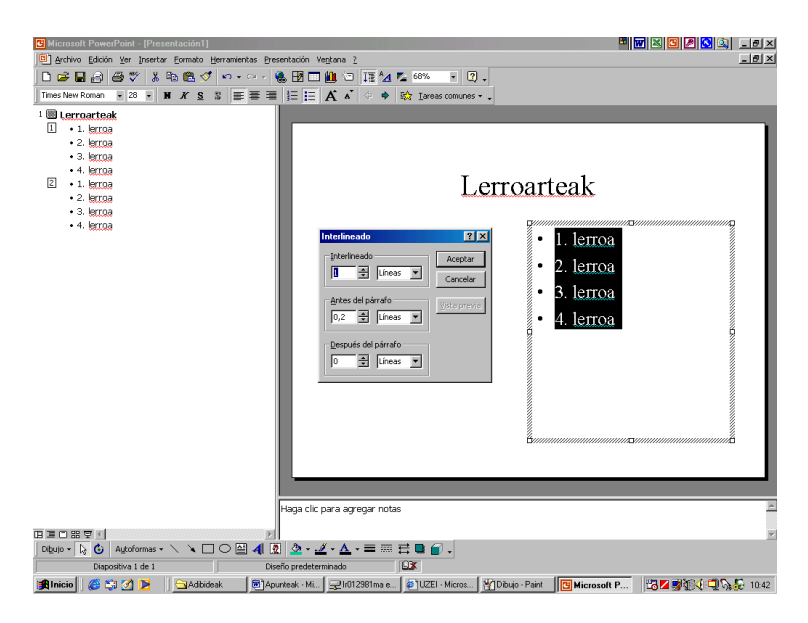

#### **Ariketa02**

- 1.- Ireki *Futbol Partida* izeneko aurkezpena, irekita ez badaukazue, eta aldatu diapositiba guztien letra mota.
- 2.- Orain egin gauza bera baina paragrafoen itxura aldatzeko.

#### **16.- Irudiak txertatu**

Lehen, gure aurkezpenean irudi batzuk txertatu ditugu. Irudi horiek irudi lehenetsiak (**Imágenes prediseñadas**) ziren. Orain, guk gordeta dauzkagun irudiak nola txertatu ikusiko dugu.

Horretarako onena **Vista normal** erabiltzea da.

Gure irudi bat txertatzeko **Insertar** menuko **Imagen** azpimenuko **Desde archivo...**  hautatu behar dugu. Hori egin ondoren ondoko leihoa agertuko da guk zehazteko non dagoen txertatu nahi dugun irudia.

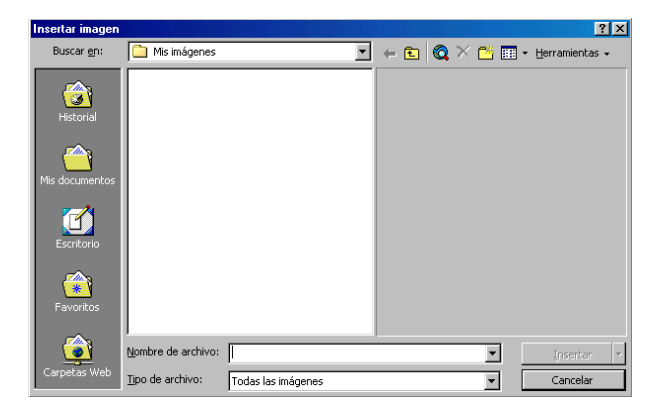

#### **Ariketa03**

1.- Ireki *Futbol Partida* izeneko aurkezpena, irekita ez badaukazue, eta ezabatu irudi lehenetsi guztiak. Horretarako irudiaren gainean klik egin eta **Supr** tekla sakatu edo **Edición** menuko **Cortar** edo tresna barrako **Cortar** ikonoan klik egin. Hori eginda, irudia desagertu egingo da baina irudia zegoen laukia hor jarraituko da; ezabatzeko egin berriro **Cortar**.

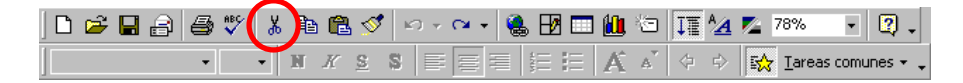

2.- Orain jokalari bakoitzeko argazki bat topatu Internet sarean, zuen karpeta pertsonalean gorde eta txertatu *Futbol Partida* izeneko aurkezpenean .

#### **17.- Diapositibaren atzeko planoko kolorea aldatu**

Orain arte, gure aurkezpenaren diapositiba guztiek itxura berdina daukate atzeko planoko koloreari dagokionez.

Atzeko planoko kolorea aldatzeko **Formato** menuko **Fondo** hautatu eta agertuko den leihotxoan aukeratu kolorea. Gainera aukera egongo da diapositiba guztietan ezartzeko **Aplicar a todo** botoia sakatuz edo bakarrik une honetan pantailan daukagun diapositiban **Aplicar** botoia sakatuz.

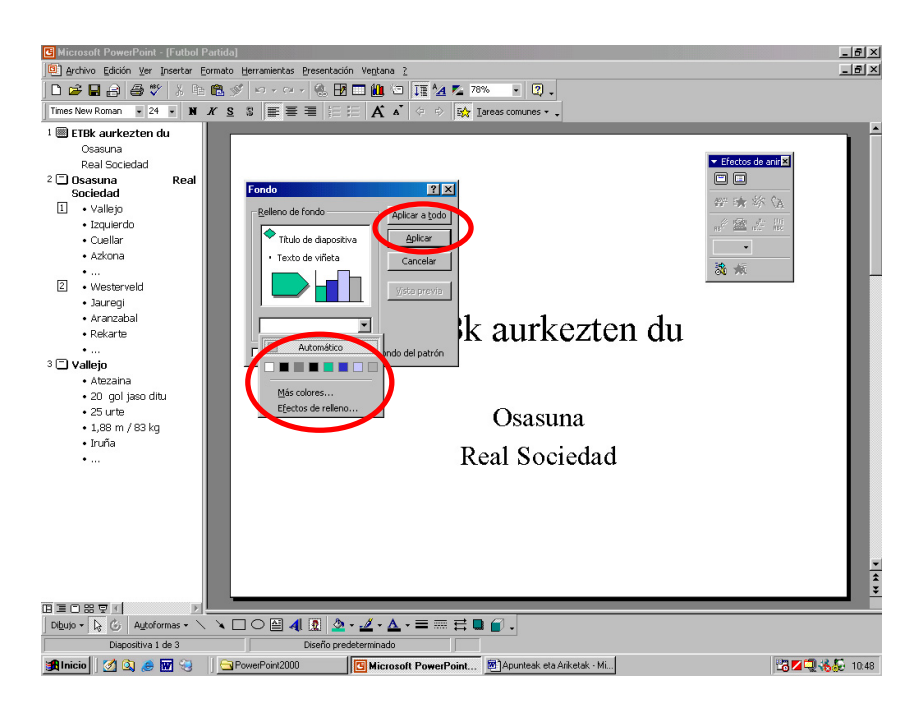

Gainera hor agertzen diren koloreak nahikoak baldin ez badira **Más colores...** hautatu eta ondoko leihotxoan aukeratu nahi duguna:

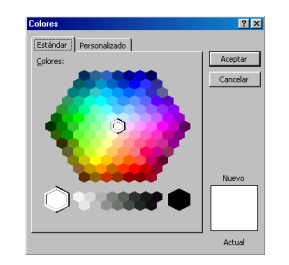

Horretaz gain **Efectos de relleno...** izeneko gauza agertzen da (ik. lehenengo irudia). Aukera horretan klik eginez gero leihotxo berri bat agertuko da **Degradado**, **Textura**, **Trama** eta **Imagen** atalak dauzkala.

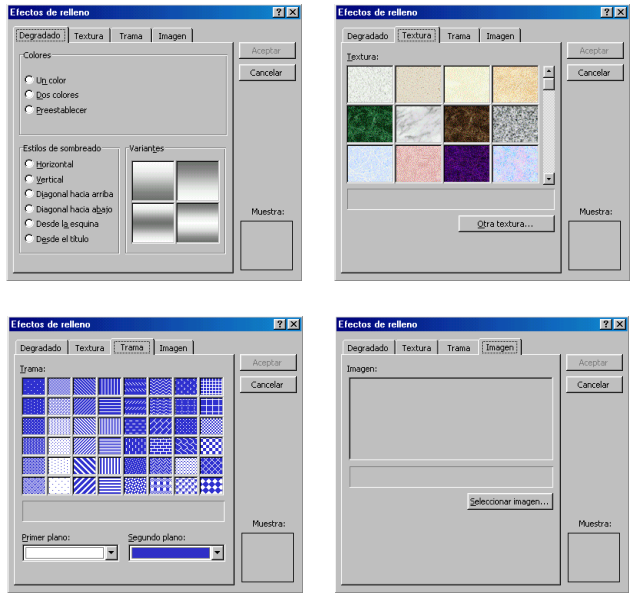

Aurrekoaren bidez itxura erakargarria eman diezaiokegu gure aurkezpenari.

#### **Ariketa04**

- 1.- Ireki *Futbol Partida* izeneko aurkezpena, irekita ez badaukazue, eta ezarri diapositiba guztiei atzeko planoko kolorea. Saiatu erabiltzen koloreak, testurak, tramak, eta abar. Adibidez, diapositiba batzuetan erabili koloreak, beste batzuetan testurak,...
- 2.- Bistaratu zuen ordenagailuan aurkezpen osoa ea zelan geratu den.

#### **18.- Trantsizio-efektuak ezarri**

Gure aurkezpena hobetzeko trantsizio-efektuak jarri ditzakegu. Trantsizio-efektuek efektu bereziak egiten dituzte diapositiba batetik bestera igarotzean.

Hori egiteko onena **Vista Clasificador de diapositivas** erabiltzea da.

Efektu hauek jartzeko hautatu nahi dugun diapositiba eta **Presentación** menuko **Transición de diapositiva...** hautatu edo, hobeto, **Efectos de transición de diapositiva**  zerrendan aukeratu zer nahi dugun gertatzea diapositiva hori bistaratzean.

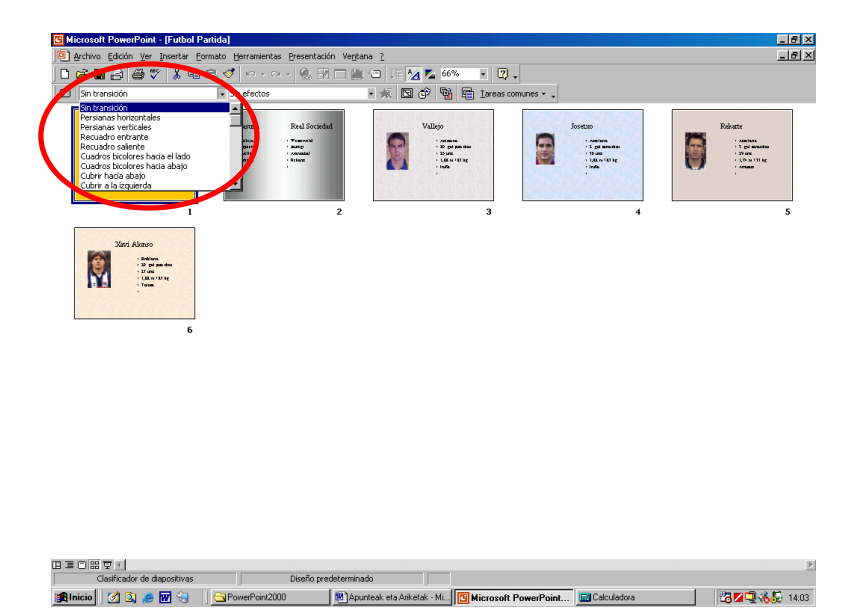

Gainera, zehaztu dezakegu soinua entzun nahi dugun, noiz igaroko den hurrengo diapositibara, eta abar.

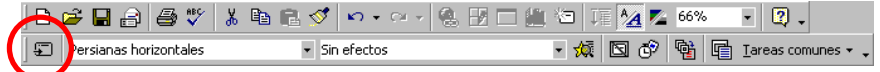

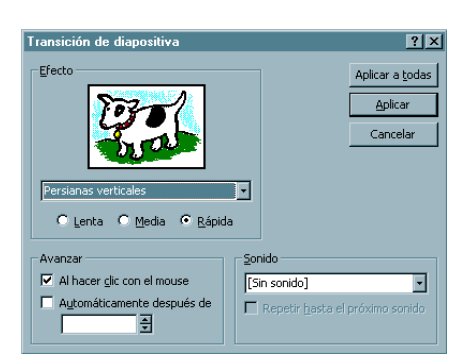

Diapositiba batek trantsizio-efektua baldin badauka diapositibaren azpian ikonotxo bat agertuko da hori adierazten.

#### **Ariketa05**

- 1.- Ireki *Futbol Partida* izeneko aurkezpena, irekita ez badaukazue, eta ezarri diapositiba guztiei trantsizio-efekturen bat. Saiatu erabiltzen efektu ezberdinak.
- 2.- Bistaratu zuen ordenagailuan aurkezpen osoa ea zelan geratu den.

#### **19.- Animazioak ezarri (pertsonalizatu barikoak)**

Aurreko atalean ikusi dugunaren antzera egin dezakegu baina efektuak ez dira diapositiba batetik bestera igarotzean gertatuko. Kasu honetan efektuek diapositiba bakoitzeko osagaiei eragingo diete.

Hau egiteko onena **Vista Clasificador de diapositivas** erabiltzea da.

Efektu hauek jartzeko hautatu nahi dugun diapositiba eta **Presentación** menuko **Preestablecer animación** hautatu edo, hobeto, **Efectos de transición de diapositiva**  zerrendan aukeratu zer nahi dugun gertatzea diapositiva hori bistaratzean.

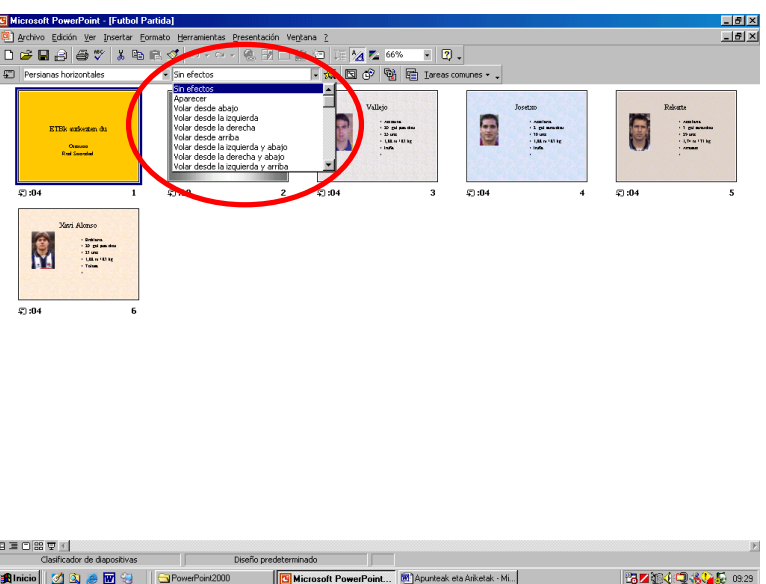

Aurrekoa eginez gero hautatutako diapositibaren osagai guztiak ezarritako efektuarekin agertuko dira.

Diapositiba batek animazio-efektua baldin badauka diapositibaren azpian ikonotxo bat agertuko da hori adierazten.

#### **Ariketa06**

1.- Ireki *Futbol Partida* izeneko aurkezpena, irekita ez badaukazue, eta ezarri diapositiba guztiei animazio-efektu ezberdinak. Ikusteko zelan geratzen den efektua **Vista previa de la animación** ( ) botoian klik egin.

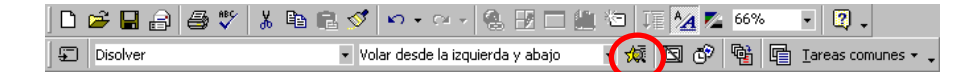

2.- Bistaratu zuen ordenagailuan aurkezpen osoa ea zelan geratu den.

#### **20.- Animazioak ezarri (pertsonalizatuak)**

Aurreko ataletan ikusi dugu zelan jarri animazioak diapositiba bati. Baina diapositiba batean jarritako animazioa berdina da diapositiba horren osagai guztientzako.

Hala ere, *PowerPoint* programak aukera eskaintzen digu animazio-efektu ezberdinak jartzeko diapositiba berean.

Hau egiteko onena **Vista Normal** edo **Vista Diapositiba** erabiltzea da.

Animazio ezberdinak jartzeko diapositiba berean, **Presentación** menuko **Personalizar animación...** hautatu, edo **Efectos de animación** botoia sakatu, eta ateratzen den leihotxoan **Personalizar animación** botoia sakatu ondokoa agertzeko:

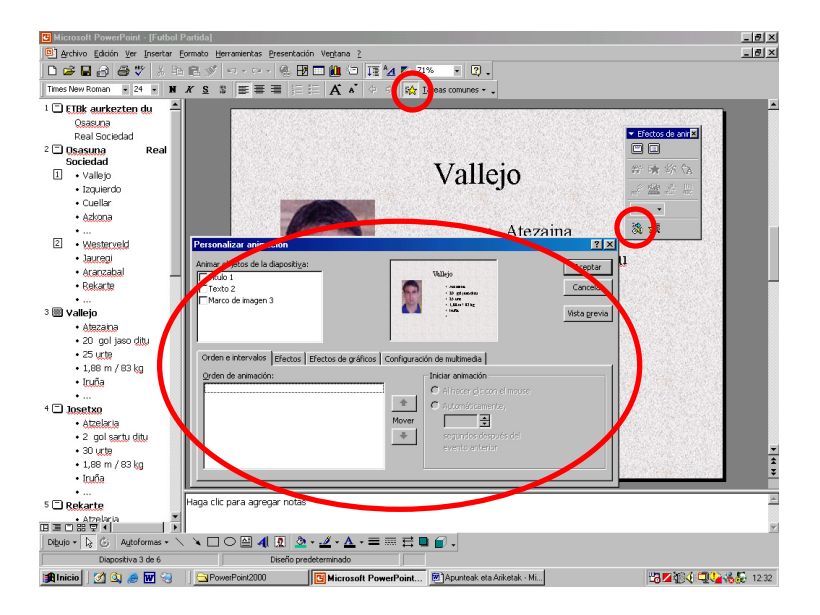

**Animar objetos de la diapositiva** laukian diapositiban dauzkagun osagai guztiak agertzen dira. Animazio-efektua jartzeko hautatu osagai bat eta behean, **Efectos** atalean, aukera asko daude animazioa, soinua, eta abar jartzeko. Horretaz gain, behean ere, beste gauza batzuk zehaztu ditzakegu **Orden e intervalos** (zehazteko zein osagai aterako den lehenengoa, zein bigarrena,...), **Efectos de gráficos** eta **Configuración multimedia** ataletan.

#### **Ariketa07**

1.- Ireki *Futbol Partida* izeneko aurkezpena, irekita ez badaukazue, eta ezarri diapositiba guztiei animazio-efekturen bat. Saiatu erabiltzen efektu ezberdinak. Ikusteko zelan geratzen den efektua **Vista previa** botoian klik egin.

![](_page_24_Picture_3.jpeg)

2.- Bistaratu zuen ordenagailuan aurkezpen osoa ea zelan geratu den.

#### **21.- Osagai bateko atzeko planoko kolorea, marrak, tamaina eta kokapena**

Diapositiba batean osagai ezberdinak daude: tituluak, testuak, irudiak,...

![](_page_24_Picture_7.jpeg)

*PowerPoint* programak aukera eskaintzen digu osagai bakoitzari marrak eta koloreak jartzeko.

Hau egiteko onena **Vista Normal** edo **Vista Diapositiba** erabiltzea da.

Marrak eta koloreak jartzeko egin klik osagaiaren gainean eta **Formato** menuko **Colores y líneas** edo **Marcador de posición** edo **Imagen** (osagaiaren arabera) hautatu. Beste era bat saguaren eskumako botoia erabiltzea da. Hori egin ostean ondoko leihotxoa agertuko da:

![](_page_25_Figure_3.jpeg)

Leihotxo horretan hainbat atal daude. Atal hauek ezberdintsuak izan daitezke osagaiaren arabera:

- **Colores y líneas** atalean osagaiaren ertzak eta barruko kolorea zehaztu ditzakegu.
- **Tamaño** atalean tamainarekin lotutako hainbat gauza zehaztu ditzakegu.
- **Posición** atalean osagaiaren kokapena zehaztu dezakegu zehatz-mehatz. Kokapena osagaiaren edozein ertzaren gainean sagua jarriz eta mugituz aldatu dezakegu baina ez zehatz-mehatz.
- **Imagen** atalean irudiekin lotutako hainbat gauza zehaztu ditzakegu, besteak beste, irudia moztu, kolorea, eta abar.
- **Cuadro de texto** atalean non eta nola agertuko den testua osagaiaren barruan zehaztu dezakegu.
- **Web** atalean irudi bat deskargatu arte agertuko den testua zehaztu dezakegu. Izen ere, web orrialdeak deskargatzen direnean testua oso azkar deskargatzen da baina ez irudiak. Dena den, atal hau bakarrik gure aurkezpena web orrialde bihurtzeko asmoa baldin badaukagu erabiliko dugu.

Kontuan hartu animazio-efektuak jarrita baldin badaukagu agian ez dela ideia ona koloreak eta marrak jartzea hasiera-hasieratik agertzen baitira aurkezpena bistaratzen dugunean.

Osagaien kokapenari dagokionez badaukagu lagungarri gerta dakigukeen beste tresna bat: erregela eta zentraketa-gidariak. Erregela ikusteko **Ver** menuko **Regla** hautatu behar da eta zentraketa-gidariak **Ver** menuko **Guías**.

#### **Ariketa08**

- 1.- Ireki *Futbol Partida* izeneko aurkezpena, irekita ez badaukazue, eta diapositiba batzuetan erabili marrak eta koloreak, eta saiatu kokapena eta tamaina aldatzen.
- 2.- Bistaratu zuen ordenagailuan aldatutako diapositibak ea zelan geratu diren.

#### **22.- Ortografia-hutsegiteak zuzendu**

Behin aurkezpena bukatuta, eta jendaurrean aurkeztu baino lehen, komeni da ortografia-hutsegiteak zuzentzea; izan ere, ez da ondo geratzen jendaurrean akatsak beteriko aurkezpena aurkeztea.

Zuzenketa egiteko onena **Vista Esquema** erabiltzea da.

Gero aukeratu behar dugu zein hizkuntzatan egingo dugun zuzenketa. Horretarako **Edición** menuko **Seleccionar todo** hautatu aukeratzeko testu osoa; gero **Herramientas** menuko **Idioma...** eta ondoko leihotxoa agertuko da:

![](_page_26_Figure_10.jpeg)

Aurreko leihotxoan nahi dugun hizkuntza (adibidez, **Vasco**) aukeratu eta **Aceptar** botoia sakatu edo **Predeterminar...** hizkuntza horri eutsi nahi badiogu hemendik aurrera. **Predeterminar...** botoia sakatuz gero liteke beste leihotxo bat agertzea egindako aldaketa egiaztatzeko.

Orain dena dago prest zuzenketa egiteko. **Herramientas** menuko **Ortografia** egin eta *PowerPoint* programa hasiko da gure aurkezpena zuzentzen barruko hiztegi bat erabiliz. Akats bat aurkitzen duenean ondoko leihotxoa agertuko da:

![](_page_27_Picture_76.jpeg)

Aurreko leihotxoan okerreko hitza agertuko da eta aukera ezberdinak guk zehazteko zer egin nahi dugun aurkitutako akatsarekin. Kontuan hartu aurkitutako akatsak, batzuetan, ez direla benetako akatsak, baizik eta *PowerPoint* programaren hiztegian agertzen ez diren hitzak (esaterako, izen bereziak).

#### **Ariketa09**

1.- Ireki *Futbol Partida* izeneko aurkezpena, irekita ez badaukazue, eta zuzendu ortografia-hutsegitak (kontuan hartu gure aurkezpenean izen berezi asko dauzkagula eta, beharbada, zuzentzaileak hutsegiteak direla esango digula, nahiz eta hutsegiteak izan ez).

#### **23.- Aurkezpena inprimatu**

Aurkezpenak ordenagailuaren pantailan, edo pantaila handian proiektagailuaren bidez ikusteko dira. Hala ere, batzuetan aurkezpena inprimatu nahi dugu, adibidez, ikusleek paperezko bertsioa edukitzeko.

Inprimatzeko **Archivo** menuko **Imprimir** hautatu behar dugu eta ondoko leihoa agertuko da:

![](_page_27_Picture_77.jpeg)

Aurreko leihoan hainbat aukera dauzkagu inprimatzeko; besteak beste, zein inprimagailutan inprimatu, dena inprimatu nahi dugun ala diapositiba bat, zenbat diapositiba orrialde bakoitzean, eta abar.

#### **24.- PowerPoint programatik Word programara**

Batzuetan interesgarria gerta daiteke egindako aurkezpenaren kopia bat *Word* programara pasatu.

Hori egiteko **Archivo** menuko **Enviar a** azpimenuko **Microsoft Word** hautatu behar dugu.

![](_page_28_Picture_7.jpeg)

Hori eginda ondoko leihoa agertuko da guk zehazteko zein diseinu nahi dugun:

![](_page_28_Picture_9.jpeg)

#### **Ariketa10**

1.- Ireki *Futbol Partida* izeneko aurkezpena, irekita ez badaukazue, eta *Word* programara pasatu.

#### **25.- Goiburukoak eta orri-oinak**

Ohikoa da aurkezpenaren diapositiba guztietan gauza bera agertzea nahi izatea. Adibidez, aurkezpenaren egilearen izena, aurkezpenaren titulua, eta abar. Goiburukoak eta orri-oinak erabiltzea dugu biderik errazen. Izan ere, agertzea nahi dugun gauza behin txertatuta diapositiba guztietan agertuko baita.

Hori egiteko **Ver** menuko **Encabezado y pie de página** hautatu behar dugu, eta ondoko leihoa agertuko zaigu zehazteko zer txertatu nahi dugun aipatutako goiburukoetan eta orri-oinetan:

![](_page_29_Picture_92.jpeg)

#### **Ariketa11**

1.- Ireki *Futbol Partida* izeneko aurkezpena, irekita ez badaukazue, eta orri-oinean jarri:

*Osasuna - Real Sociedad*

#### **26.- Ekintza-botoiak**

Diapositiba baten barruan hainbat botoi txerta ditzakegu, gero botoi hauei ekintza zehatzak lotu dakizkiekeela. Adibidez, aurreko diapositibara joateko botoia, lehenengo diapositibara joatekoa, soinua entzutekoa,...

Hori egiteko **Presentación** menuko **Botones de acción** hautatu behar dugu dauden ekintza-botoiak ikusteko. Botoi bakoitzaren gainean sagua jarriz ikusi dezakegu azalpentxo bat zertarako den botoia erakusten.

![](_page_30_Figure_3.jpeg)

#### **Ariketa12**

1.- Ireki *Futbol Partida* izeneko aurkezpena, irekita ez badaukazue, eta, hainbat diapositibatan txertatu hiru ekintza-botoi (lehenengo diapositibara joateko, aurrekora eta hurrengora joateko).

#### **27.- Estekadurak txertatu**

Diapositiba baten barruan estekadurak edo loturak txerta ditzakegu. Horrek esan nahi du idatzi dezakegula hitz bat eta hitz horri ekintza bat lotu. Adibidez, hitzaren gainean klik egitean joateko beste diapositiba batera, edo joateko Internet helbide batera, edo martxan jartzeko programa bat,...

Hori egiteko hautatu nahi dugun hitza eta **Presentación** menuko **Configuración de la acción** hautatu behar dugu ondoko leihoa agertzeko:

![](_page_31_Picture_73.jpeg)

Internet helbide batera joan nahi izanez gero beste bide bat daukagu **Insertar** menuko **Hipervínculo** hautatuz.

![](_page_31_Picture_74.jpeg)

#### **Ariketa13**

1.- Ireki *Futbol Partida* izeneko aurkezpena, irekita ez badaukazue, eta lehenengo diapositiban txertatu Internet sarerako lotura bi: bata *Osasuna* hitzaren gainean talde horren web orrialde ofizialera joateko eta bestea *Real Sociedad* hitzaren gainean bere web orrialdera joateko.

#### **28.- Aurkezpena pertsonalizatu**

Batzuetan egindako aurkezpena publiko ezberdinetara zuzenduta dago. Adibidez, eman dezagun institutuari buruzko aurkezpena egin dugula. Aurkezpen hori bi saiotan egingo da; lehenengo saioan gurasoekin eta bigarrenean ikasleekin. Nahiz eta aurkezpen bera erabili, agian gurasoendako interesgarria diren hainbat diapositiba ikasleendako ez dira hain interesgarri eta alderantziz. Halako kasuetan bi aurkezpen egin barik aurkezpen bakarra egin daiteke eta gero zehaztu zein diapositiba ikusiko dituzte gurasoek eta zein ikasleek.

Hori egiteko **Presentación** menuko **Presentaciones personalizadas** hautatu behar dugu. Aurkezpen bakoitzari izena eman eta zehaztu zein diapositiba ikusiko dira.

![](_page_32_Figure_4.jpeg)

### **Ariketa14**

1.- Ireki *Futbol Partida* izeneko aurkezpena, irekita ez badaukazue, eta konfiguratu bi aurkezpen: bata *Osasuna* taldearen jokalariak bakarrik ikusteko eta bestea *Real Sociedad* taldearenak ikusteko.

#### **29.- Diapositibak ezkutatu**

Batzuetan egindako aurkezpen batean ez zaigu interesatzen diapositiba batzuk ikus daitezen aurkezpena egiterako orduan.

Hori egiteko hautatu ezkutatu nahi dugun diapositiba eta **Presentación** menuko **Ocultar diapositiba** hautatu edo tresna barrako **Ocultar diapositiba** botoia sakatu. Tresna barrakoa erabiltzeko **Vista Clasificador de diapositibas** bistan egon behar dugu.

![](_page_33_Picture_3.jpeg)

#### **30.- Aurkezpena konfiguratu**

Beste aukera bat daukagu aurkezpena konfiguratzeko. Aukera honen bidez, besteak beste, animazioak ez ikusteko, pantaila osoan edo leiho batean ikusteko, diapositiba guztiak edo diapositiba batzuk ikusteko,...

**Presentación** menuko **Configurar presentación** hautatu behar dugu aurrekoa egiteko. Hori egin ostean leiho bat agertuko zaigu zehazteko zelan konfiguratu nahi dugun aurkezpena.

![](_page_33_Figure_7.jpeg)

#### **31.- Denbora-tarteak ezarri**

Aurreko atal batean, **Animazioak ezarri (pertsonalizatuak)** izenekoan ikusi dugu zelan jarri animazioak. Gainera, aukera geneukan denbora tarteak zehazteko, hau da, zenbat denbora egon behar genuen itxaroten osagai bat ikusten genuenetik hurrengoa ikusi arte.

Badago beste era bat hori egiteko, beharbada samurragoa. **Presentación** menuko **Ensayar intervalos** hautatu edo **Vista Clasificador de diapositivas** bistan **Ensayar intervalos** botoia sakatu.

![](_page_34_Picture_66.jpeg)

Hori egin ostean aurkezpena ikusten hasiko gara eta horrekin batera erloju bat. Erloju horretan klik eginez zehaztu dezakegu noiz ikusi diapositibaren hurrengo osagaia edo noiz igaro hurrengo diapositibara. Aurkezpena bukatzen denean mezu bat agertuko da ea zehaztutako denbora-tarteak gorde nahi ditugun esanez.

![](_page_34_Picture_8.jpeg)

#### **Ariketa15**

1.- Ireki *Futbol Partida* izeneko aurkezpena, irekita ez badaukazue, eta ezarri denbora-tarteak.

#### **32.- Narrazioa grabatu**

Aurkezpenarekin batera narrazioa grabatzeko aukera ere badaukagu.

Hori egiteko **Presentación** menuko **Grabar narración** hautatu behar dugu.

![](_page_35_Picture_8.jpeg)

Hori egin ostean aurkezpena hasiko gara ikusten. Egin behar duguna, mikrofonoaren bidez, hitz egitea da. Denbora-tarteak jarrita baldin badauzkagu horiek eraginik ez dute edukiko eta diapositibaren osagai guztiak ikusteko edo diapositiba batetik bestera igarotzeko klik egin behar dugu saguaren bidez. Aurkezpena bukatzen denean egindako narrazioa eta denbora-tarte berriak gorde nahi ditugun zehaztu behar dugu.

#### **Ariketa16**

1.- Ireki *Futbol Partida* izeneko aurkezpena, irekita ez badaukazue, eta grabatu narrazio bat.

2.- Bistaratu zuen ordenagailuan aurkezpen osoa ea zelan geratu den.

#### **33.- Objektuak txertatu**

Batzuetan diapositibaren barruan osagai bereziak txertatu nahi ditugu. Adibidez, formula matematikoak, egutegiak,...

Hori egiteko onena **Vista Normal** edo **Vista Diapositiba** erabiltzea da.

Osagai bereziak txertatzeko **Insertar** menuko **Objeto** hautatu eta **Tipo de objeto**  zerrendan aukeratu nahi dugun objektua. Adibidez, formula matematikoak txertatzeko **Microsoft Editor de ecuaciones 3.0** hautatu, egutegia txertatzeko **Control Calendar 9.0**, *Word* dokumentua txertatzeko **Documento de Microsoft Word**,...

![](_page_36_Figure_8.jpeg)

#### **34.- Diapositibari diseinua aldatu**

Kasu batzuetan egindako diapositiba bati diseinua aldatu nahi diogu.

Hori egiteko hautatu nahi dugun diapositiba eta **Formato** menuko **Diseño de la diapositiva** hautatu eta agertuko den leihotxoan aukeratu diseinu berria.

![](_page_37_Figure_3.jpeg)

#### **35.- Diapositibaren kolore konbinazioa aldatu**

Diapositiba batean osagai ezberdinak daude: testuak, estekadurak, atzoko planoko koloreak, itzaldurak,...

Diapositiba bati koloreak azkar aldatzeko **Formato** menuko **Combinación de colores de la diapositiva** hautatu eta eredu bat aukeratu. Aldez aurretik diapositiba horri eskuz eman badiogu formatua, agian egindako aldaketak ez die eragingo osagai guztiei. Gainera, egindako aldaketak diapositiba bati edo diapositiba guztiei eragiteko aukera daukagu.

![](_page_37_Picture_7.jpeg)

![](_page_38_Picture_3.jpeg)

#### **36.- Aurkezpenari diseinu lehenetsia ezarri**

Aurkezpenei formatu azkarra emateko aukera badaukagu.

Hori egiteko **Formato** menuko **Aplicar plantilla de diseño** hautatu eta zehaztu nahi dugun diseinua. Kontuan hartu aukeratutako diseinuak diapositiba guztiei eragingo diela.

![](_page_38_Figure_7.jpeg)

#### **37.- Aurkezpenaren diseinua hasieratik aukeratu**

Aurkezpena egiten hasi aurretik zehaztu dezakegu edukiko duen diseinua.

Hori egiteko programa martxan jartzean agertzen den leihoan **Plantilla de diseño** aukeratu. Hori egin ostean hautatu nahi dugun diseinua.

![](_page_39_Picture_62.jpeg)

Gerta liteke aurreko leihoa ez agertzea. Kasu horretan **Formato** menuko **Aplicar plantilla de diseño** hautatu.

#### **38.- Aurkezpena automatikoki egin**

Badago era bat aurkezpena automatikoki egiteko. Horrek esan nahi du aurkezpena programak berak egingo duela guk gero edukia aldatzeko.

Hori egiteko programa martxan jartzean agertzen den leihoan **Asistente para autocontenido** aukeratu. Hori egin ostean agertzen diren argibideei jarraitu behar diegu aurkezpena egiteko. Horren ondoren diapositibaz diapositiba aldatu behar dugu edukia.

![](_page_39_Picture_63.jpeg)

Gerta liteke aurreko leihoa ez agertzea. Kasu horretan **Archivo** menuko **Nuevo** eta **Asistente para autocontenido** hautatu.

Siguiente Anterio  $\underline{\text{Ir}}$ Notas de Notas de Opciones Pantalla Ayuda Fin de la

#### **39.- Aurkezpenaren barruko zenbait baliabide**

Aurkezpena egiten ari garenean badaukagu baliabide batzuk aurkezpena kontrolatzeko.

Aurkezpena burutzen den bitartean saguaren eskumako botoia sakatu eta menu nagusia aterako zaigu hainbat azpimenu dauzkala.

![](_page_40_Figure_6.jpeg)

![](_page_40_Picture_121.jpeg)